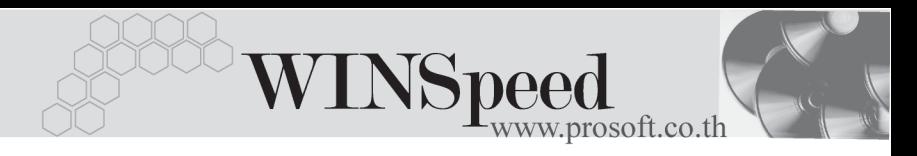

## **เมนบู นทั กตึ งเจ ั้ าหน อี้ นๆื่ (Credit Non Stock)**

### **วตถั ประสงค ุ**

เพื่อบันทึกรายการซื้อเชื่ออื่นๆที่ไม่เกี่ยวข้องกับรายการซื้อสินค้า เช่นการจ่ายค่าน้ำ ค่าไฟ ค่าโทรศัพท์ เป็นต้น ที่ต้องการควบคมในระบบเจ้าหนี้

### **คาอธ ํ บาย ิ**

หน้าต่างบันทึกจะแบ่งการบันทึกคอกเป็น **8 ส่วน** คือ

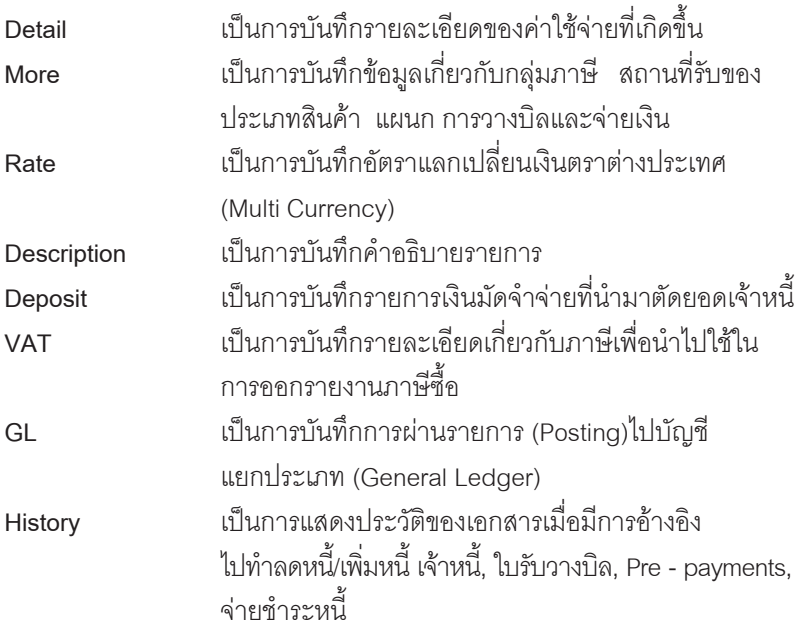

### **ลักษณะการบันทึก**

การบันทึกรายการตั้งเจ้าหนี้อื่นๆนั้น สามารถบันทึกได้ 2 **วิธี** คือ

- บันทึกด้วยการอ้างอิงใบอนมัติสั่งซื้อ (Approve PO)
- ♦ บันทึกด้วยการ Key In ข้อมูลใหม่

#### **สถานะเอกสาร**

โปรแกรมจะแสดงสถานะการอางอิงเอกสารของการตั้งเจาหนี้อื่นๆ ที่**มุมบนซายมือ ของหนาจอ** เพื่อบอกถึงทางเดินเอกสารวาปจจุบันสถานะของเอกสารการตั้งหนี้อื่นๆ ้ อยู่ที่ขั้นตอนการทำงานใด

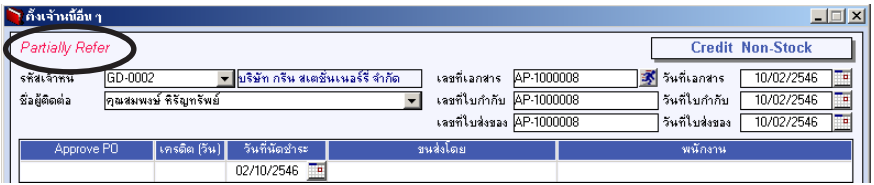

ี่ ส่ึงจะแสดงสถานะแตกต่างกันตามการค้างคิงเคกสารดังนี้ คือ

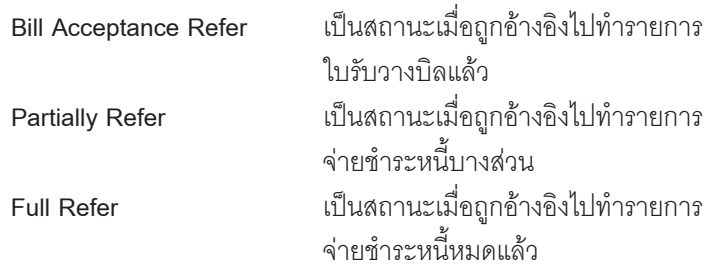

**ขั้นตอนการบันทึก**

Detail **Putter** เป็นการบันทึกรายละเอียดข้อมลค่าใช้จ่าย ซึ่งมีวิธีการบันทึกดังนี้ **รหัสเจ้าหนี้ ให้**บันทึกรหัสเจ้าหนี้ โดยสามารถเลือกได้จากหน้าต่าง ค้นหา F4 รหัสเจ้าหนี้ **ชื่อผู้ติดต่อ** ให้บันทึกชื่อผู้ติดต่อของเจ้าหนี้ ซึ่งโปรแกรมจะ Default ให้อัตโนมัติตามที่กำหนดไว้ในรหัสเจ้าหนี้ **เลขที่เอกสาร** ให้บันทึกเลขที่เอกสารการตั้งหนี้อื่นๆ ซึ่งโปรแกรมจะ Running ใหอ ตโนม ั ตั ตามการก ิ าหนดท ํ ี่**ระบบ EM/General Setup/กําหนดเลขที่เอกสาร**

**บทที่ 7**

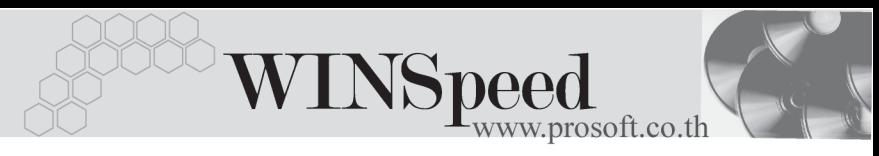

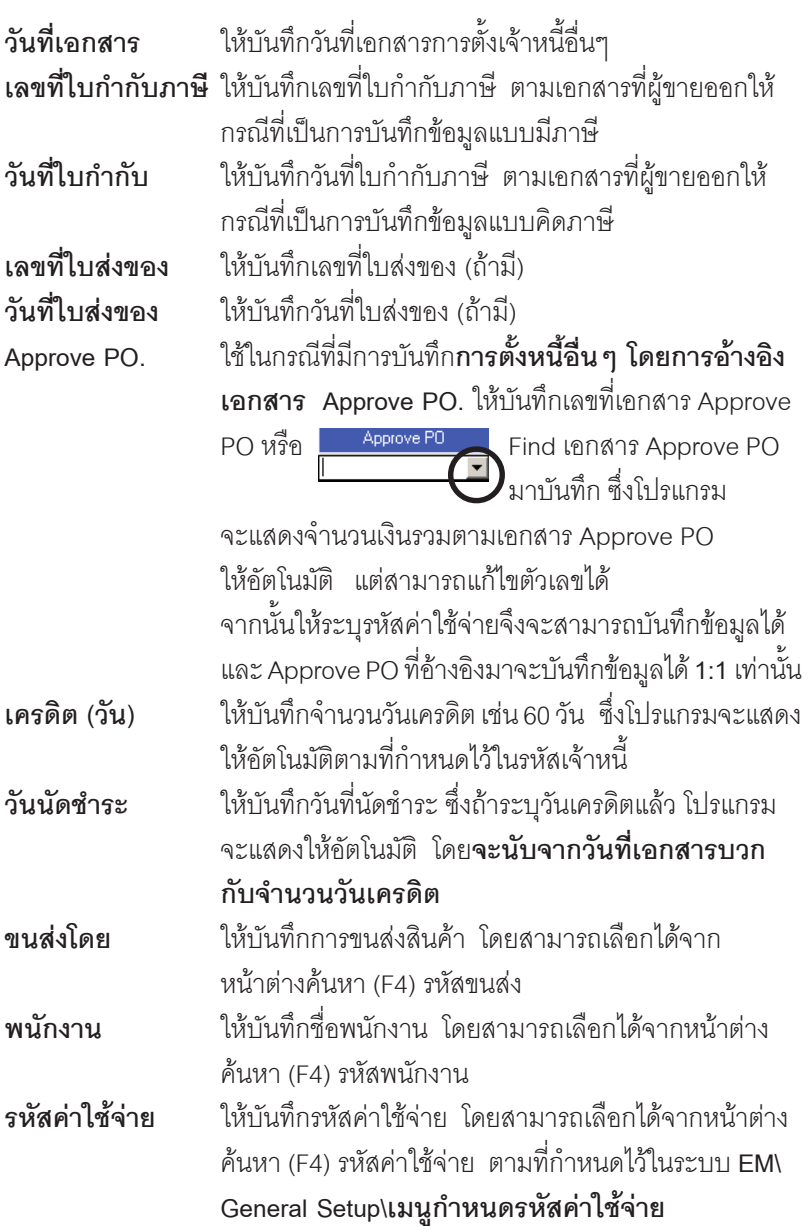

### บริษัท โปรซอฟท์ คอมเทค จำกัด

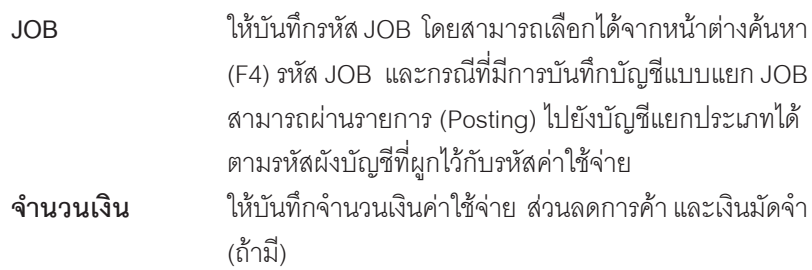

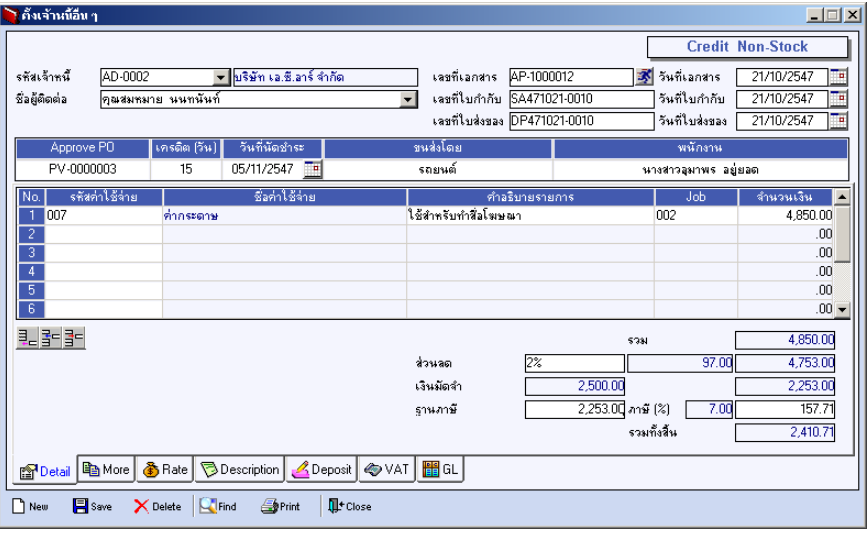

⇪**ตวอย ั างการบ นทั กตึ งเจ ั้ าหน อี้ นๆื่ Tab Detail**

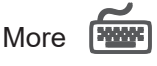

**บทที่ 7**

เป็นการบันทึกรายละเอียดเกี่ยวกับข้อมูลภาษี แผนก ซึ่งมีวิธีการบันทึกดังนี้

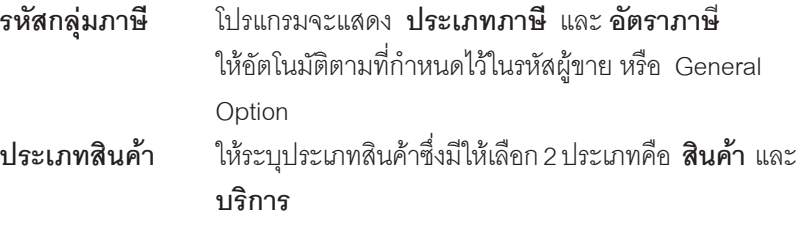

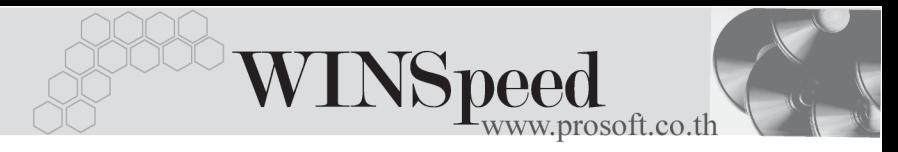

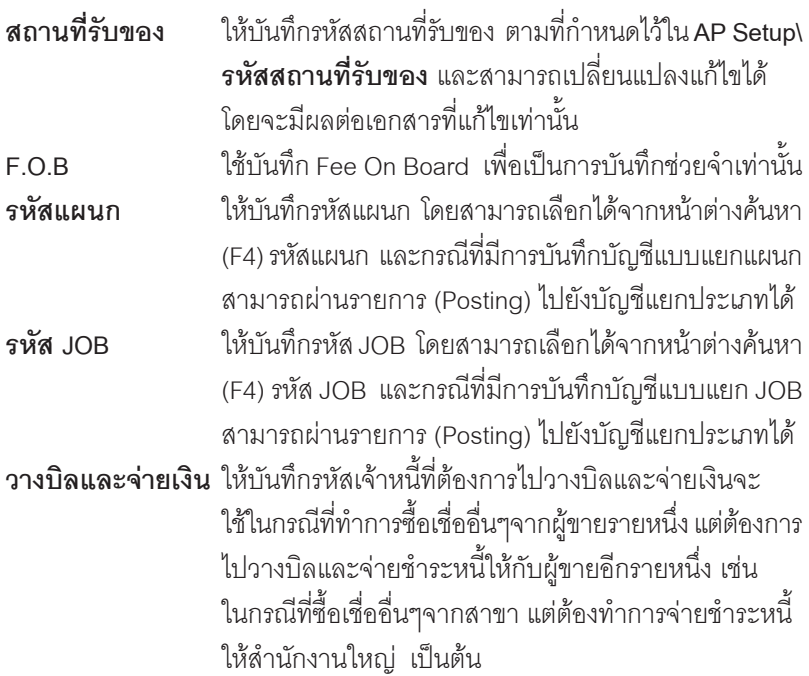

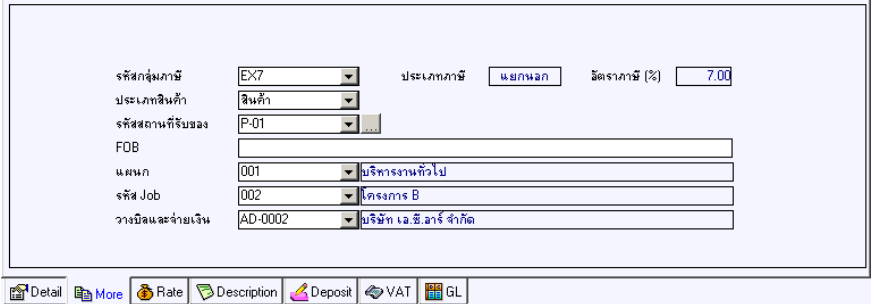

⇪**ตวอย ั างการบ นทั กตึ งเจ ั้ าหน อี้ นๆื่ Tab More**

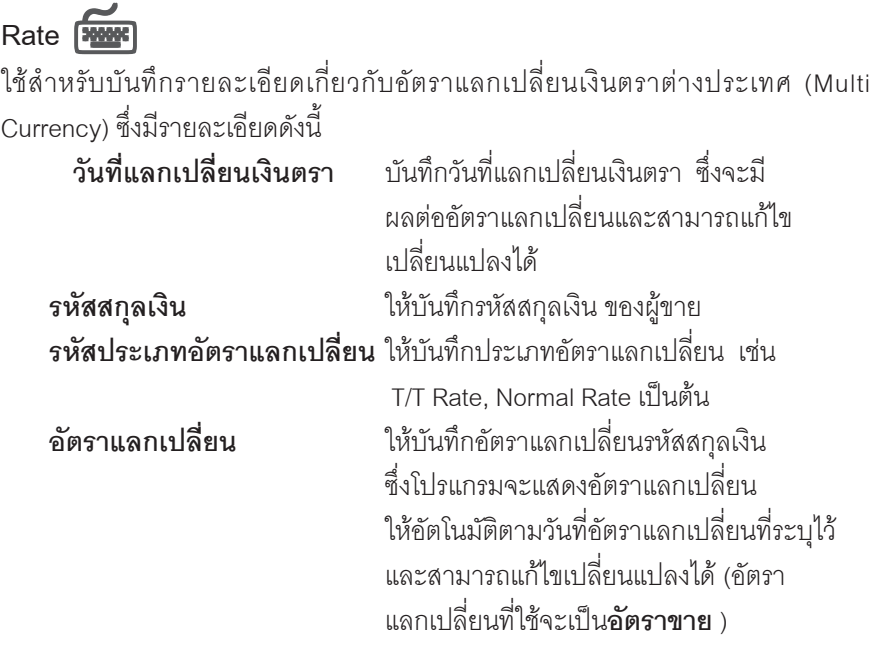

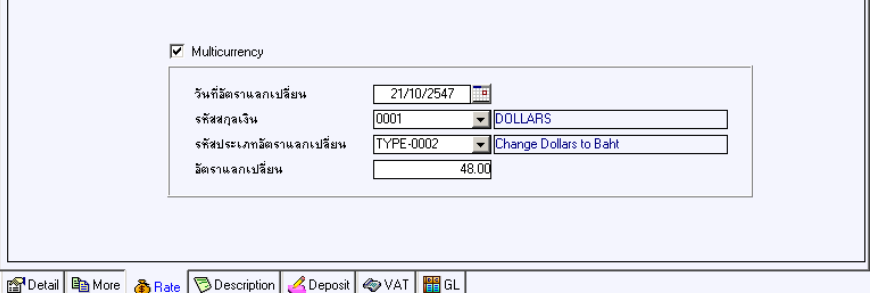

## $\overline{\mathbf{\hat{f}}}$  ตัวอย่างการบันทึกตั้งเจ้าหนี้อื่น ๆ Tab Rate

**7**

r.

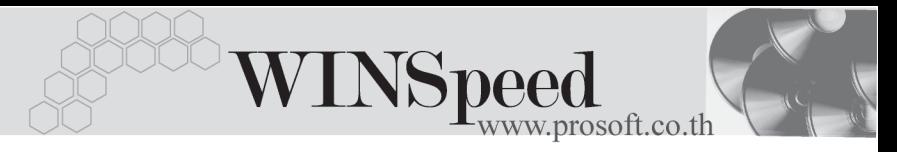

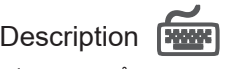

เปนการบันทึกรายละเอียดของคําอธิบายรายการ ประกอบเอกสารการตั้งเจาหนี้อื่นๆ <u>เพิ่มเติม</u>

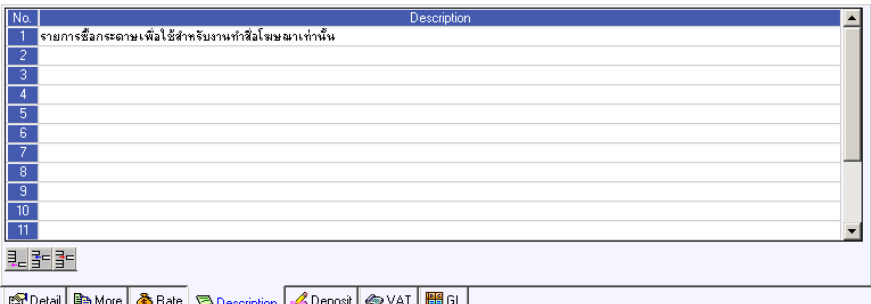

⇪**ตวอย ั างการบ นทั กตึ งเจ ั้ าหน อี้ นๆื่ Tab Description**

# Deposit<sup>(WWW</sup>)

เปนการบันทึกรายละเอียดรายการเงินมัดจําจายที่นํามาตัดยอดตั้งเจาหนี้อื่นๆ ส่ สิ่งมีรายละเคียดดังนี้

- 1. ให้เลือกรายการเงินมัดจำจ่ายที่บันทึกรายการไว้แล้วจากหน้าต่างค้นหา (F4) เงินมัดจำ ซึ่งโปรแกรมจะแสดงรายการเงินมัดจำจ่ายให้ตามรหัสเจ้าหนี้ที่เลือก มาทำรายการตั้งหนี้อื่นๆ
- 2. การเลือกเอกสารเงินมัดจำจ่ายนั้น สามารถเลือกได้ว่าต้องการนำเอกสาร เงินมัดจำ 1 รายการมาตัดยอดซื้อเชื่ออื่นๆ หรือจะเลือกเอกสารเงินมัดจำหลายๆ รายการมาตัดยอดซื้อเชื้ออื่นๆ ก็ได้
- 3. เมื่อเลือกเงินมัดจำจ่ายแล้ว โปรแกรมก็จะแสดงรายละเอียดต่างๆให้ดังนี้ **เลขทใบม ี่ ดจั าํ เลขทใบก ี่ ากํ บภาษ ั ีวนทั ใบม ี่ ดจั าํ มดจั าทํ งสั้ นิ้ คงเหลอื หกเง ั นมิ ดจั าํ** ใหอ ตโนม ั ตัิ
- 4. จากนั้นให้บันทึกจำนวนเงินมัดจำที่ต้องการนำมาตัดยอดซื้อเชื่ออื่นๆ ใน Column **"หักเงินมัดจำ"** และโปรแกรมจะนำจำนวนเงินมัดจำนั้นไปหักยอดซื้อเชื้ออื่นๆ ท ี่ **Tab Detail** Column **"เงนมิ ดจั าํ "**

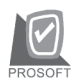

#### บริษัท โปรซอฟท์ คอมเทค จำกัด

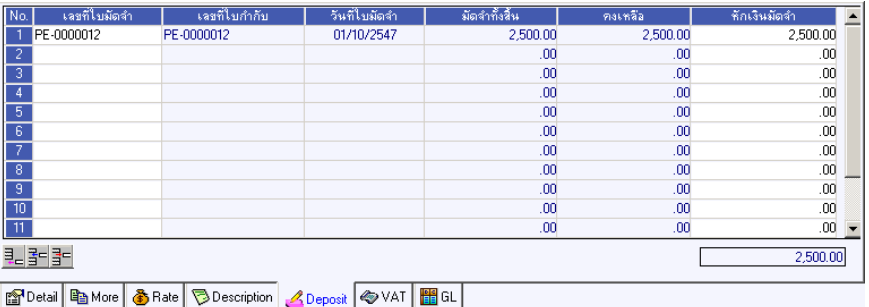

⇪**ตวอย ั างการบ นทั กตึ งเจ ั้ าหน อี้ นๆื่ Tab Deposit**

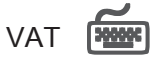

เป็นการบันทึกรายละเอียดภาษีชื้อ สำหรับกรณีการตั้งเจ้าหนี้อื่นๆที่มีการคิดภาษีด้วย

- 1. โปรแกรมจะแสดงรายละเอียดของภาษีใหทันทีหลังจากที่บันทึกขอมูลแบบมี ภาษซีอื้ ไดแก **เลขทใบก ี่ ากํ บภาษ ั ีวนทั ใบก ี่ ากํ บภาษ ั ีฐานภาษีอตราภาษ ั ี จํานวนเงินภาษ**ี และสามารถแกไขขอมูลดังกลาวได
- 2. **คาอธ ํ บายภาษ ิ** จะมาจาก **ี Tax Setup\ คาอธ ํ บายภาษ ิ ี**ซงโปรแกรมจะแสดงให ึ่ ้ตามรปแบบที่กำหนดไว้
- 3. กรณีที่มีภาษีซื้อเฉลี่ย ผู้ใช้ต้องระบุอัตราภาษีเอง แล้วโปรแกรมจะคำนวณภาษี ี่ เฉลี่ยให้ตามอัตราภาษีที่ระบุลงไป (จำนวนภาษีครั้งที่ 1 x อัตราภาษีเฉลี่ย)
- 4. **เลขทออกใหม ี่** คอื เลขทที่ นี่ ามา ํ Running เอกสารใบกากํ บภาษ ั ใหม ี จะระบหรือไม่ก็ได้
- 5. **Auto Set VAT คือ** การคำนวณภาษีให้คัตโนมัติ ตามรายการที่บับทึกใบ Tab Detail
	- **ถ้า Click เลือก Auto Set VAT** รายการภาษีจะเปลี่ยนตามข้อมูลใน Tab Detail ให้อัตโนมัติ ตามที่มีการบันทึก หรือแก้ไขข้อมูลภาษี
	- **ถ้าไม่ Click เลือก Auto Set VAT** รายการภาษีที่แสดงจะไม่เปลี่ยน ตามข้อมูลใน Tab Detail เมื่อมีการแก้ไขข้อมูล

**7**

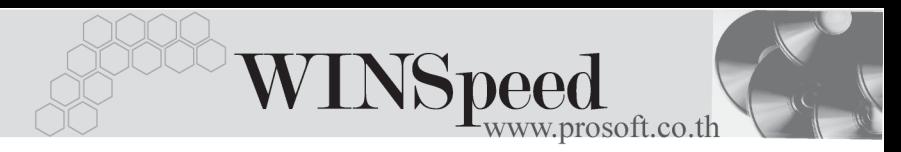

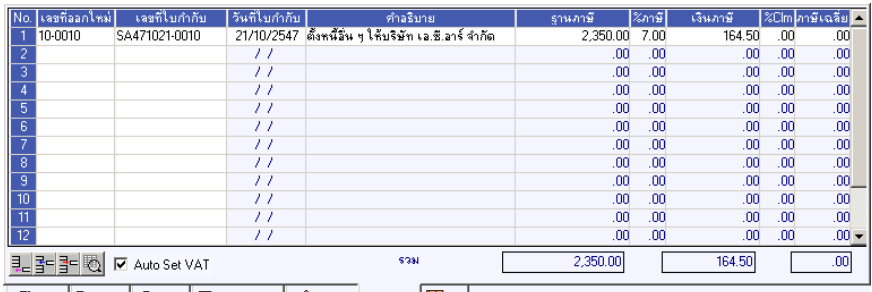

GPDetail http://www.chite.org/Description 2Deposit 2DVAT

### ⇪**ตวอย ั างการบ นทั กตึ งเจ ั้ าหน อี้ นๆื่ Tab VAT**

### **หนาต างรายละเอ ยดภาษ ี (F11) ี**

ให้ Click ที่  $\color{red}\blacksquare$  จะมีหน้าต่าง F11 แสดงรายละเอียดของภาษี เหมือนกับในส่วนของ หน้าต่างบันทึกและสามารถแก้ไขหรือบันทึกข้อมูลในหน้าต่าง F11 ได้ด้วย แต่จะมีส่วน ที่เพิ่มเติมดังนี้

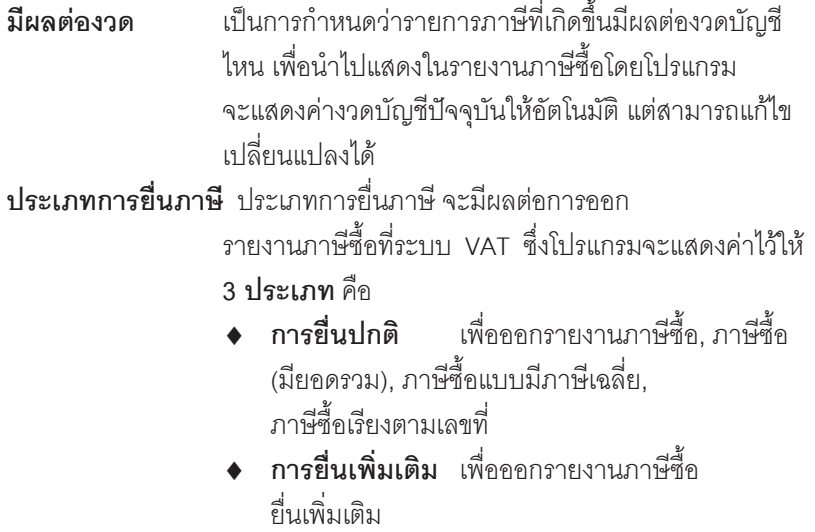

♦ **ขอคนไม ื ได** เพอออกรายงานภาษ ื่ ซีอขอค ื้ นื ไม่ได้ให้เลือกประเภทที่ต้องการบันทึกรายการ

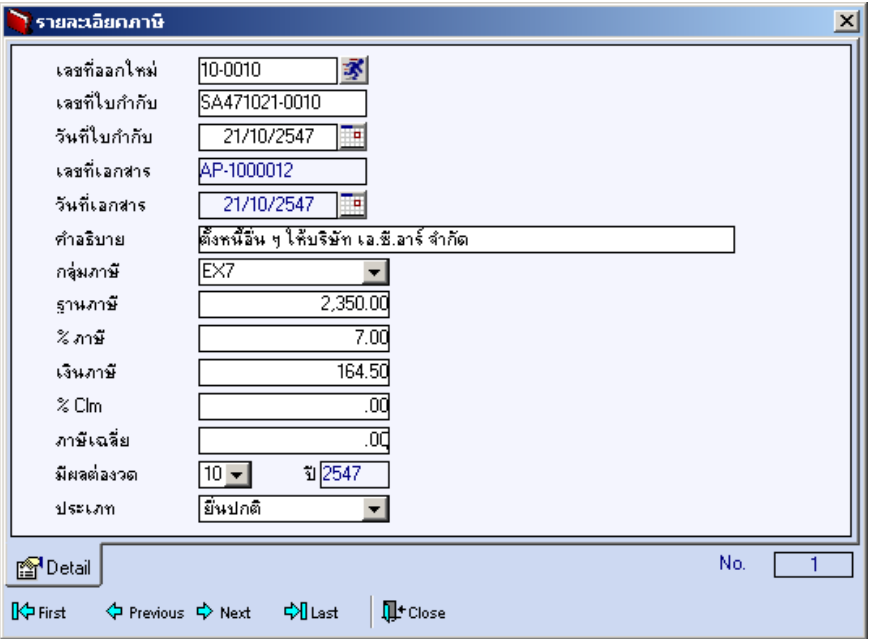

⇪**หนาต างรายละเอ ยดภาษ ี (F11) ี**

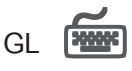

เป็นการ Post ข้อมูลการบันทึกบัญชี ของรายการซื้อเชื่ออื่นๆ ไปที่ระบบบัญชีแยกประเภท (General Ledger) เพื่อให้ได้ข้อมูลทางการบัญชี เพื่อประโยชน์ในการวิเคราะห์งบการเงิน การ Post GL สามารถทาได ํ **2 แบบ** คอื

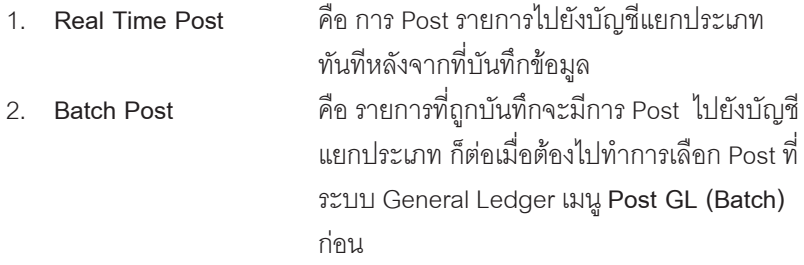

**7**

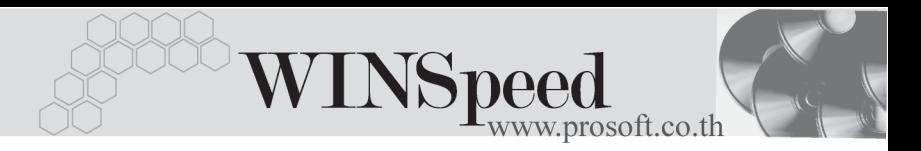

### **วธิการ ี Post ขอม ลู**

การบันทึกบัญชีแบบ Real Time สามารถบันทึกได้โดยมีวิธีการบันทึกดังนี้

- 1. Click เครื่องหมายถกในช่อง Post GL  $\boxed{\triangleright}$  Post GL  $\boxed{\blacksquare}$  ซึ่งโปรแกรมจะ Default ใหอ ตโนม ั ตัิถาม การ ี **กาหนดเอกสารเช ํ อมื่ GL แบบ Auto Post**
- 2. Click  $\boxtimes$  เพื่อให้โปรแกรมแสดงรายละเอียดของการบันทึกบัญชีให้ อัตโนมัติ ได้แก่ รหัสบักเซี่ ซื่อบักเซี่ แผนก เดบิต เครดิต JOB

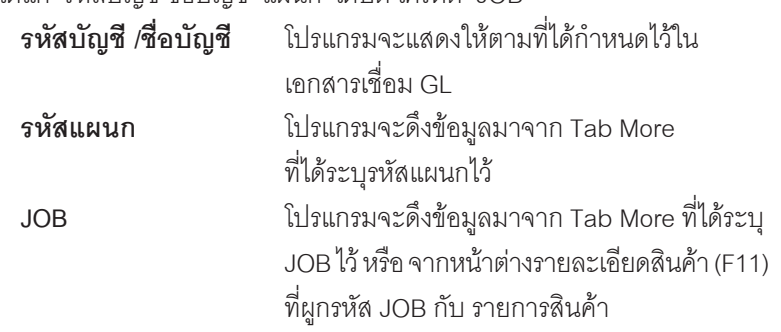

- 3. การเลือกรูปแบบการ Post GL รมแบบการ Post ตั<del>งหนึ่งจำหนั่งแ</del> (กรณีต้องการเลือกรูปแบบ) โดยเลือกจากหน้าต่างค้นหา (F4) ตามการกำหนด รูปแบบการ Post GL ไว้ที่การกำหนดเอกสารเชื่อม GL
- 4. **รายละเอียดการ Post GL <u>Edect</u> โปรแกรมจะแสดงรายละเอียดของการ Post** GL เกี่ยวกับ
	- ี สมุดรายวันที่ใช้ในการบันทึกบัญชี
	- ี่ เลขที่เอกสาร และวันที่เอกสาร ที่ใช้ในการบันทึกบัณชี
	- ้ เลขที่เอกสาร และวันที่เอกสารอ้างอิง (ถ้ามี)
	- ์ คำอธิบายรายการในการบันทึกบัญชี เพื่อ Posting รายการไประบบ บัญชีแยกประเภท

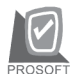

บริษัท โปรซอฟท์ คอมเทค จำกัด

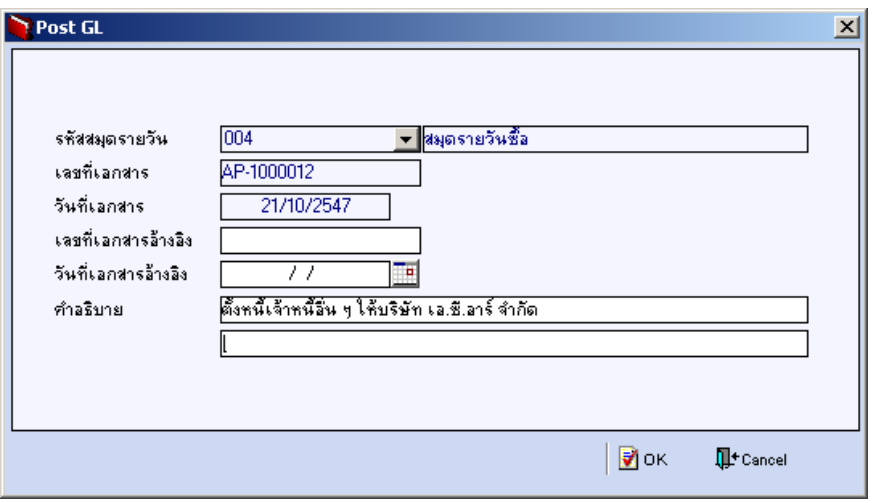

### ⇪**ตวอย ั างแสดงรายละเอ ยดการ ี Post GL**

4. ผู้ใช้งานสามารถแก้ไขข้อมูลการบันทึกบัญชี ใหม่ หรือแก้ไขคำอธิบายรายการ บญช ั ไดี ดวยการ Clickปมุ **แกไข GL**

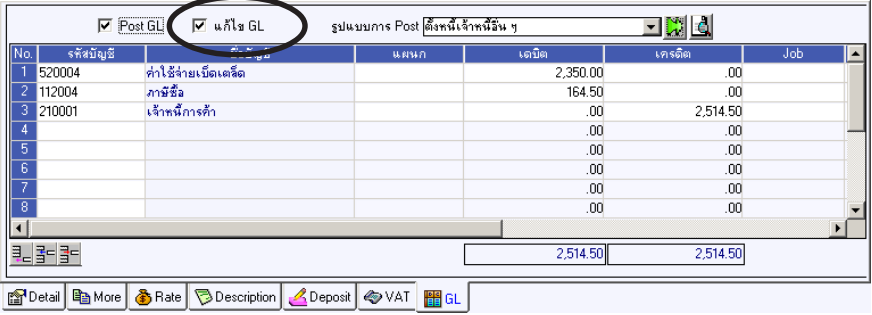

⇪**ตวอย ั างการบ นทั กตึ งเจ ั้ าหน อี้ นๆื่ Tab GL**

**7**

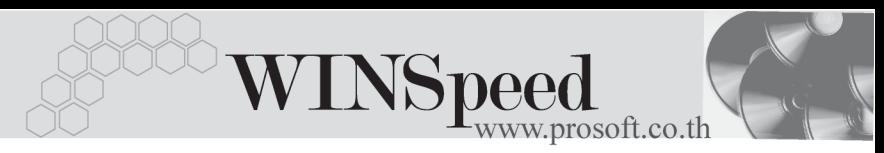

# History **House**

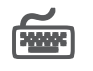

เปนการแสดงประวัติหรือทางเดินของเอกสารตั้งหนี้อื่นๆ เพื่อตรวจสอบวาเอกสาร ไดถูกอางอิงไปบันทึกรายการที่ใดบาง ไดแก **เมนูลดหนี้/เพิ่มหนี้เจาหนี้, เมนูใบรับ วางบลิ, เมน Pre - payments, ู เมนจูายช าระหน ํ ี้**โดยให Click ปมลุ กศรส ู เขี ยวี โปรแกรมจะแสดงรายการให้ตามหน้าจอบันทึก และสามารถ **Drill Down** เข้าไปดข้อมล ดังกลาวไดดวยการ **Double Click** ที่รายการที่แสดงอยู โปรแกรมจะแสดงหนาตาง บันทึกของรายการนั้นๆ ให้อัตโนมัติ

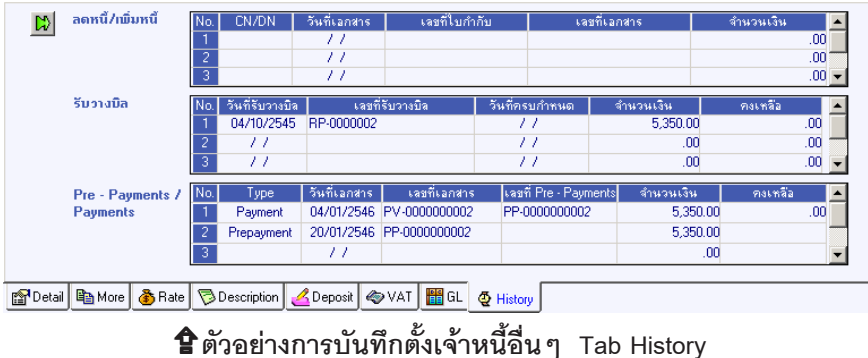